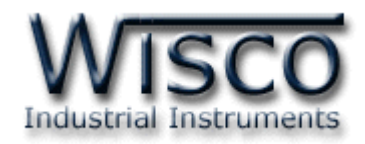

# **Mini Logger**

# **[ML99]**

http://www.wisco.co.th Email:  $info@wisco.co.th$ 

ML99 Manual version 1.1.1 Page I

Wisnu and Supak Co., Ltd 102/111-112 Tessabansongkroh Rd., Ladyao, Jatujak, Bangkok 10900 Tel (662)591-1916, (662)954-3280-1, Fax (662)580-4427 - www.wisco.co.th - info@wisco.co.th

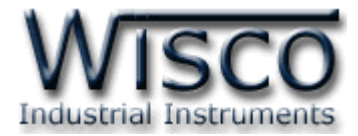

บริษัท วิศณุและสุภัค จำกัด 102/111-112 หมู่บ้านสินพัฒนาธานี ถนนเทศบาลสงเคราะห์แขวงลาดยาว เขตจตุจักร กรุงเทพฯ 10900

โทร. (02)591-1916, (02)954-3280-1, แฟกซ์ (02)580-4427 – www.wisco.co.th – info@wisco.co.th

# *สารบัญ*

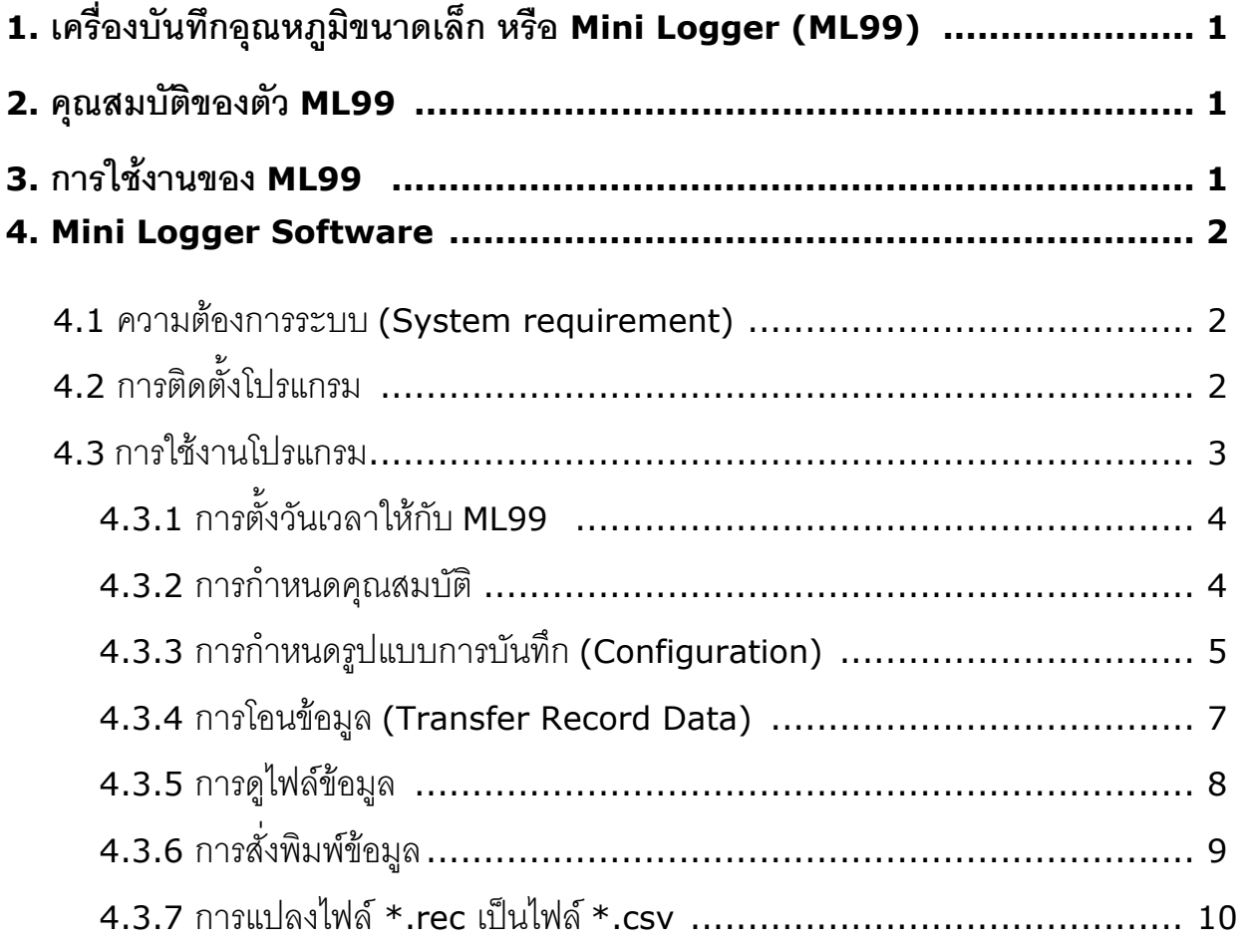

Wisnu and Supak Co., Ltd 102/111-112 Tessabansongkroh Rd., Ladyao, Jatujak, Bangkok 10900 Tel (662)591-1916, (662)954-3280-1, Fax (662)580-4427 - www.wisco.co.th - info@wisco.co.th

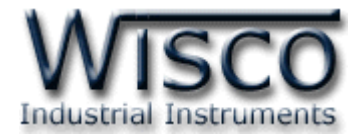

บริษัท วิศณุและสุภัค จำกัด 102/111-112 หมู่บ้านสินพัฒนาธานี ถนนเทศบาลสงเคราะห์แขวงลาดยาว เขตจตุจักร กรุงเทพฯ 10900

โทร. (02)591-1916, (02)954-3280-1, แฟกซ์ (02)580-4427 – www.wisco.co.th – info@wisco.co.th

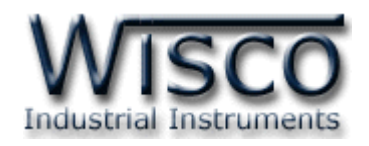

# **1. เครื่องบันทึกอุณหภูมิขนาดเล็ก หรือ Mini logger [ML99]**

Data logger เป็นอุปกรณ์ที่ใช้ในการเก็บรวบรวมข้อมูลที่สนใจ ณ เวลาต่างๆ ในช่วงเวลาหนึ่งๆ เพื่อ ่ นำข้อมูลที่ได้มาใช้ในการวิเคราะห์หรือตรวจสอบการทำงานของระบบที่ต้องการเช่น นำไปใช้ในการเก็บข้อมูล ้ ของอุณหภูมิภายในห้องเย็นตลอดการขนส่งสินค้า เพื่อตรวจสอบว่าสินค้าที่ได้นำส่งนั้น อยู่ในช่วงอุณหภูมิที่ ก าหนดไว้หรือไม่ ซึ่งจะมีผลกระทบต่อคุณภาพของสินค้าในห้องเย็นนั้น

ี อุปกรณ์ Mini Logger หรือ ML99 เป็นอุปกรณ์บันทึกอุณหภูมิที่มีขนาดเล็กกระทัดรัด สามารถนำไป ติดตั้งยังบริเวณที่ต้องการวัดได้สะดวก มี Sensor วัดอุณหภูมิอยู่ภายในตัวเครื่อง ทำงานด้วย battery ภายใน และใช้งานง่าย กดปุ่มเพียงปุ่มเดียวก็สามารถเริ่มการบันทึกได้ทันที ค่าอุณหภูมิที่ถูกบันทึกอยู่ใน ML99 จะถูกโอนมาเก็บเป็นไฟล์ไว้ในเครื่องคอมพิวเตอร์โดย Mini Logger Software และ Mini Logger Software ยังมีฟังก์ชัน การนำเสนอไฟล์ข้อมูลที่ได้ ในรูปแบบต่างๆ เช่น การดูข้อมูลเชิงตัวเลข หรือ การดูเป็น กราฟข้อมูล ท าให้สามารถวิเคราะห์ค่าอุณหภูมิ ได้สะดวกและรวดเร็วยิ่งขึ้น

#### **2. คุณสมบัติของตัว ML99**

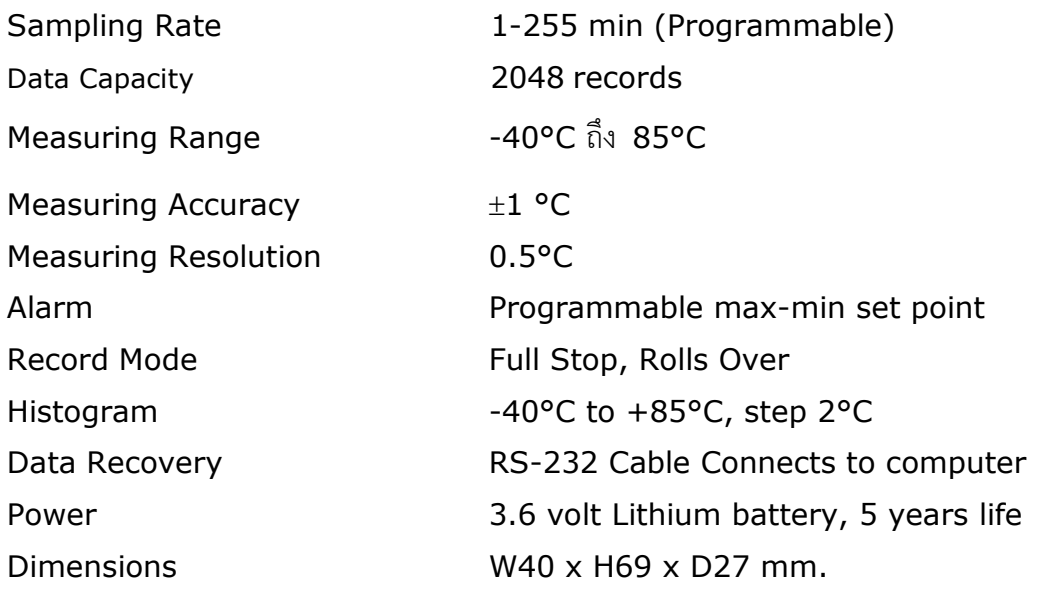

#### **3. การใช้งานของ Mini logger ML99**

การใช้งาน Mini logger หรือ ML99 ในขั้นตอนแรก จะต้องน้ำ ML99 มากำหนดรูปแบบการเก็บ ข้อมูล(Configuration) โดย Mini logger Software หลังจากนั้น นำ ML99 ไปติดตั้งยังจุดที่ต้องการ บันทักอุณหภูมิ เริ่มบันทึกอุณหภูมิโดยกดปุ่ม start ที่ตัว ML99 ค้างไว้ประมาณ 1 วินาที หรือ จนกระทั่งมีไฟ ึกระพริบที่ตำแหน่ง Fault และ Ok พร้อมกัน 4 ครั้ง จากนั้น ML99 จะทำการบันทึกอุณหภูมิได้โดย อัตโนมัติ

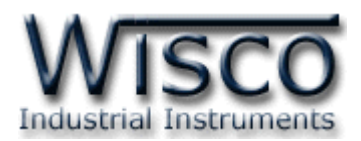

ิหลังจากที่ Mini logger เริ่มทำงานแล้ว สามารถตรวจสอบสถานะ การทำงานของ Mini logger ได้โดยการกดปุ่ม Start ค้างไว้ประมาณหนึ่งวินาที จะปรากฏสัญญาณไฟกระพริบดังต่อไปนี้

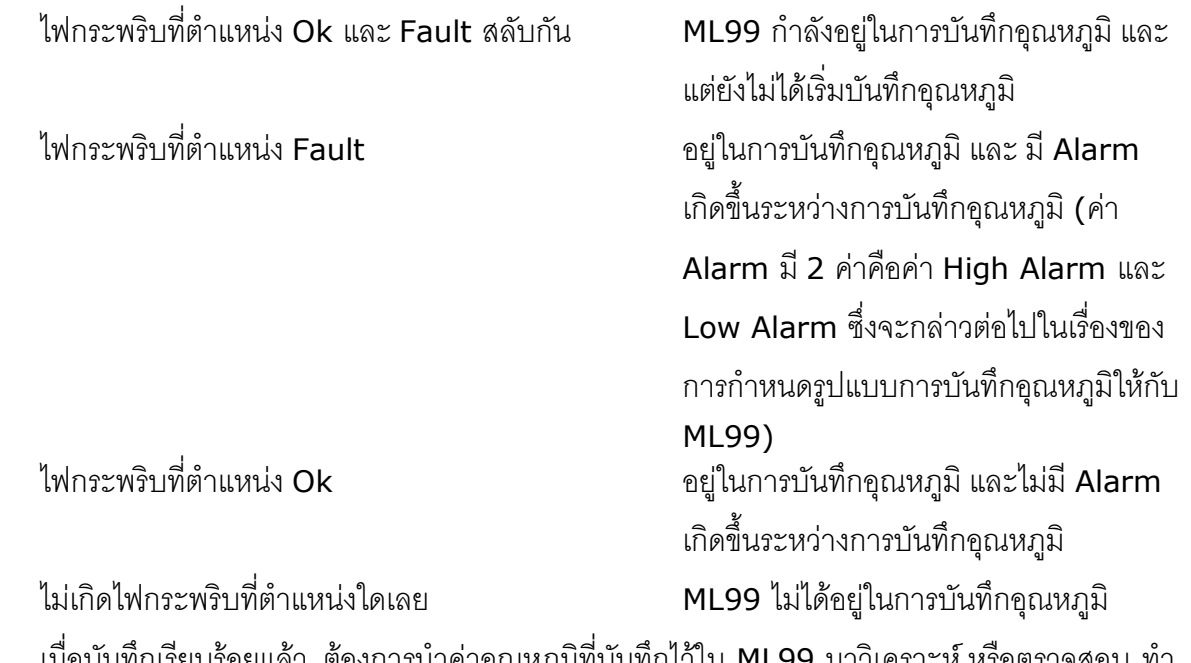

เรียบร้อยแล้ว ต้องการน้าค่าอุณหภูมิที่บันทึกไว้ใน ML99 มาวิเคราะห์ หรือตรวจสอบ ทำ ์ โดยนำ ML99 ต่อเข้ากับ computer รันโปรแกรม Mini logger Software เพื่อช่วยจัดการโอนข้อมลนั้น มา เก็บเป็นไฟล์ไว้บน Floppy Disk หรือ Hard Disk

เมื่อต้องการดูข้อมูลให้เปิดไฟล์ข้อมูลที่ได้โอนมาในรูป \*.rec ซึ่งจะนำเสนอข้อมูลในหลายๆ รูปแบบ หรือนำไฟล์ข้อมูลที่ได้โอนมาในรูป \*. csv ไปใช้ร่วมกับโปรแกรมอื่นๆ เช่น Word processor , Spread Sheet เพื่อความคล่องตัวเพิ่มขึ้น

# **4. Mini Logger Software**

## **4.1 ความต้องการของระบบ (System requirement)**

เครื่องคอมพิวเตอร์ที่ใช้ CPU ตั้งแต่ Pentium processor 133 MHz เป็นต้นไป ใช้ RAM อย่าง น้อยขนาด 16 M, ต้องการเนื้อที่ Hard disk ขนาด 5 Mbytes และใช้กับ Windows 95 ขึ้นไป

# **4.2 การติดตั้งโปรแกรม**

มีขั้นตอนการ install ดังนี้

- 1) ใส่แผ่น CD แล้วคลิกที่โปรแกรมเลือกโปรแกรม ML 99
- 2) ท าตามขั้นตอนการลงโปรแกรม จากนั้นคลิกปุ่ม Next จนเสร็จโปรแกรม

Page 2 of 10 ML99 Manual version 1.1.1

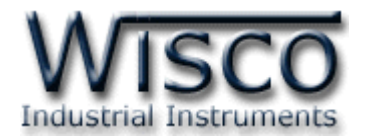

# **4.3 การใช้งานโปรแกรม**

โปรแกรม Mini Logger Software เป็นโปรแกรมที่ใช้ง่ายไม่ซับซ้อน สำหรับช่วยในการ กำหนด รูปแบบการ บันทึกข้อมูลของ ML99, ตั้งวันเวลาให้กับ ML99, โอนข้อมูลจาก ML99 มาเก็บเป็นไฟล์ใน ูรูปแบบ \*.rec หรือ \*.csv และนำเสนอข้อมูลในหลาย ๆ รูปแบบเช่น Temp Graph, Histogram Graph มีการใช้งานดังต่อไปนี้

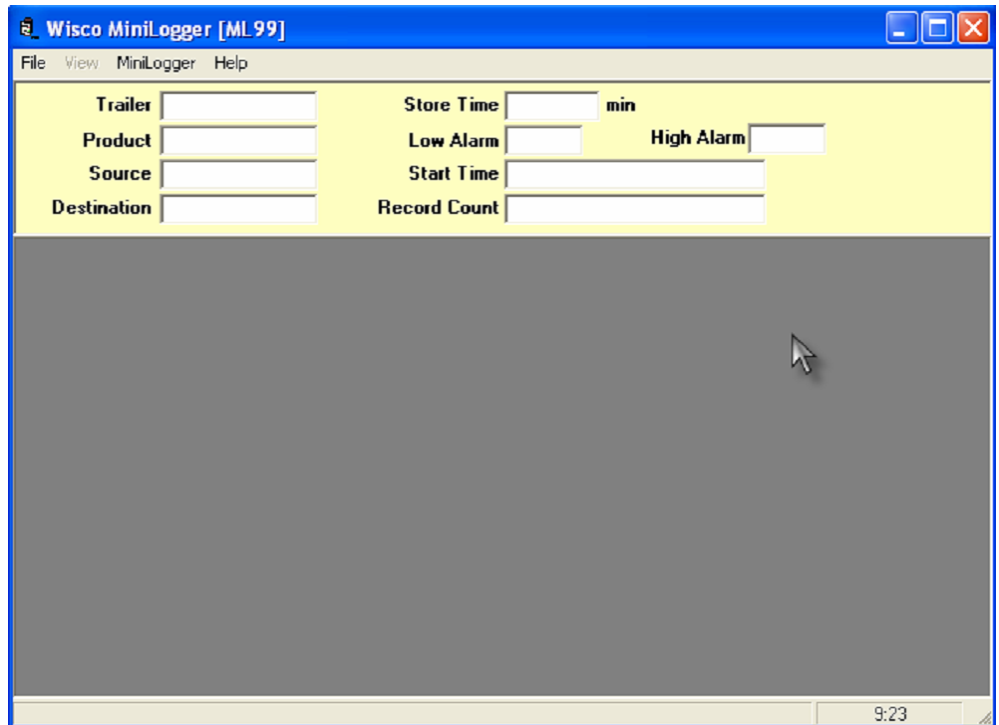

รูปที่ 1 หน้าต่างหลักของ Mini Logger Softwer

ML99 Manual version 1.1.1 Page 3 of 10

Wisnu and Supak Co., Ltd 102/111-112 Tessabansongkroh Rd., Ladyao, Jatujak, Bangkok 10900 Tel (662)591-1916, (662)954-3280-1, Fax (662)580-4427 – www.wisco.co.th – info@wisco.co.th

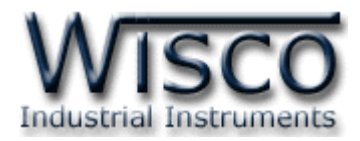

# **4.3.1 การตั้งวันเวลาให้กับ ML99**

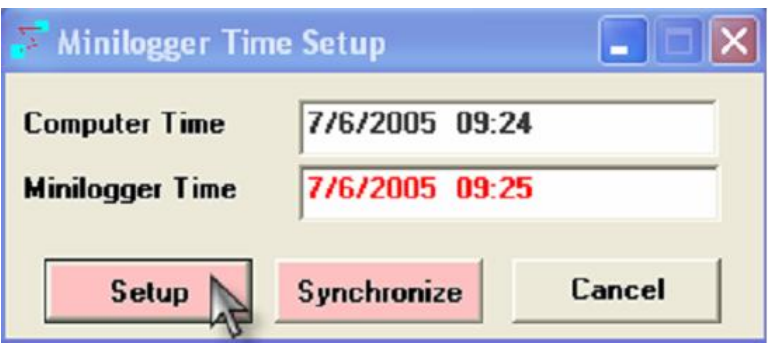

รูปที่ 2 หน้าต่างกำหนดวัน / เวลา ML99

การตั้ง วัน/ เวลา ให้กับ ML99 ทำโดยเลือกเมนู Mini Logger  $\implies$  ตั้งวัน/เวลา (Mini Logger Time) ซึ่งหน้าต่าง นี้จะแสดงเวลาของ ทั้งเครื่องคอมพิวเตอร์ และ ML99

เมื่อต้องการตั้งวัน/เวลา ให้ใส่วันเวลาที่ต้องการในช่อง เวลาบน Mini logger จากนั้นกดปุ่ม ตั้งเวลา (Setup) หรือ เมื่อต้องการกำหนดวัน/เวลาใน ML99 ให้ตรงกับวัน/เวลาบนคอมพิวเตอร์ให้กดปุ่ม ปรับเวลา (Synchronize) และ เมื่อต้องการยกเลิกการตั้งวันเวลา ให้กดปุ่ม ยกเลิก (Cancel)

# **4.3.2 การก าหนดคุณสมบัติ**

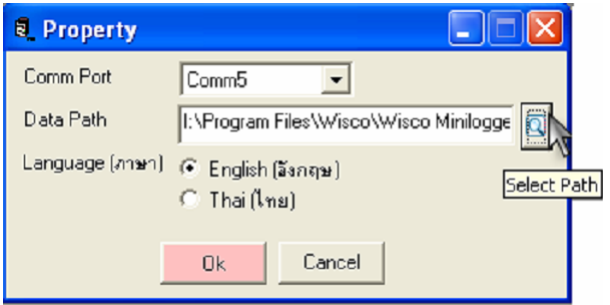

รูปที่ 3 หน้าต่างกำหนดคุณสมบัติ

การกำหนด คุณสมบัติ (Properties) ของ Mini Logger Software กำหนดโดยเข้าที่เมนู แฟ้ม  $\text{(File)} \implies$  คณสมบัติ (Properties) มีวิธีการกำหนดดังนี้

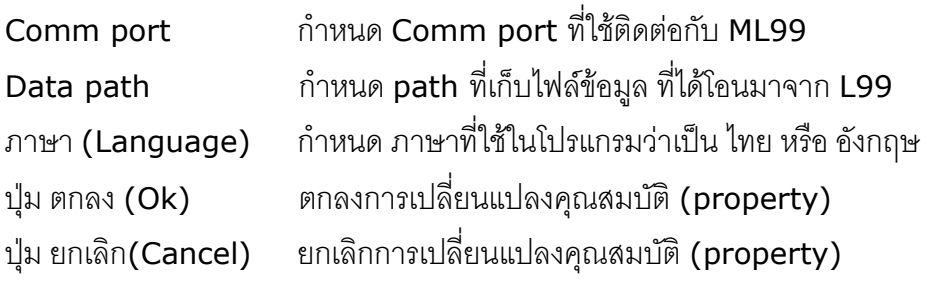

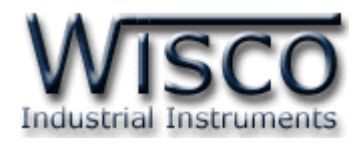

# **4.3.3 การก าหนดรูปแบบการบันทึก (Configuration)**

การกำหนดรูปแบบการบันทึก (Configuration) กำหนดโดยเข้าเมนู Mini Logger  $\implies$ รูปแบบ ึการบันทึก (Configuration) จะปรากฏหน้าต่างที่ใช้กำหนดรูปแบบการบันทึก (Configuration) ของ ML99 ก่อนที่ ML99 จะเริ่มการเก็บข้อมูลครั้งใหม่ได้จะต้องนำมาทำการ กำหนดรูปแบบ การบันทึก (Configuration) ใหม่ เพื่อให้ เหมาะสมงานที่จะ เก็บข้อมูลและ เพื่อลบข้อมูลเก่าทิ้งไป

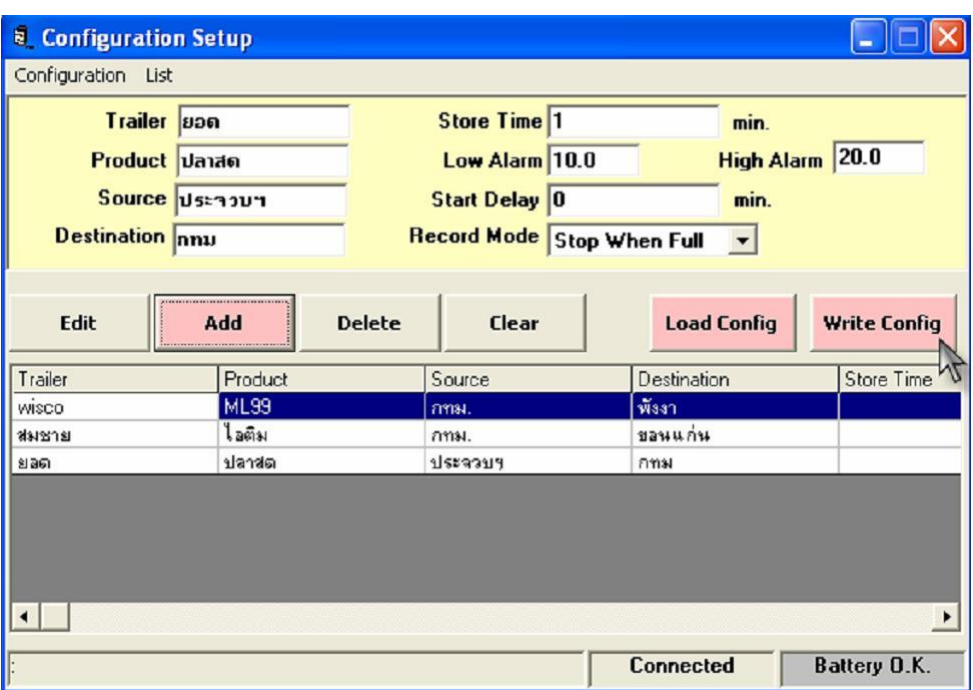

ูรูปที่ 4 หน้าต่างกำหนดรูปแบบการบันทึก

นอกจากหน้าที่ดังกล่าวแล้ว ยังสามารถเก็บรายการของรูปแบบการบันทึกข้อมูล (Configuration) ไว้ ช่วยเพิ่มความสะดวกในกรณีที่มีรูปแบบการบันทึกข้อมูลของ ML99 ที่แบบเดียวกัน หรือคล้าย ๆ กันหลาย ๆ ตัว ท าให้ไม่เสียเวลาในการป้อนพารามิเตอร์ใหม่ทั้งหมด มีลักษณะการใช้งานดังนี้

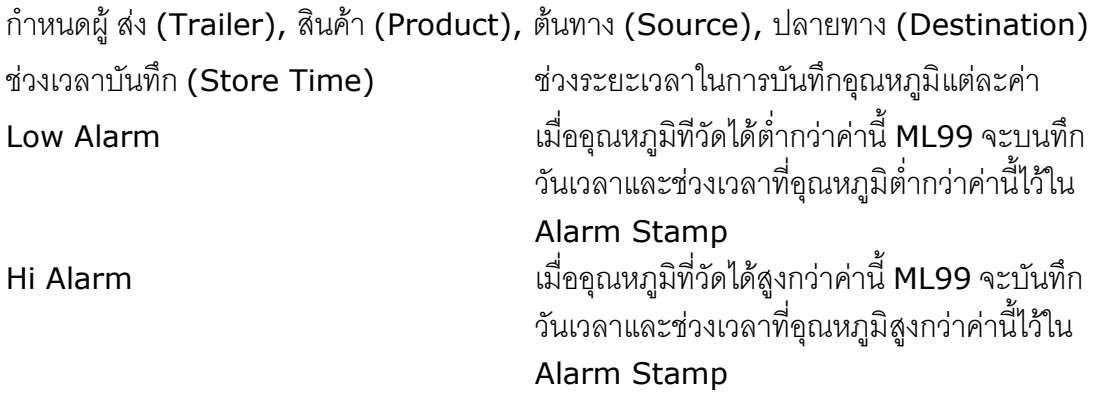

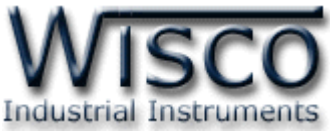

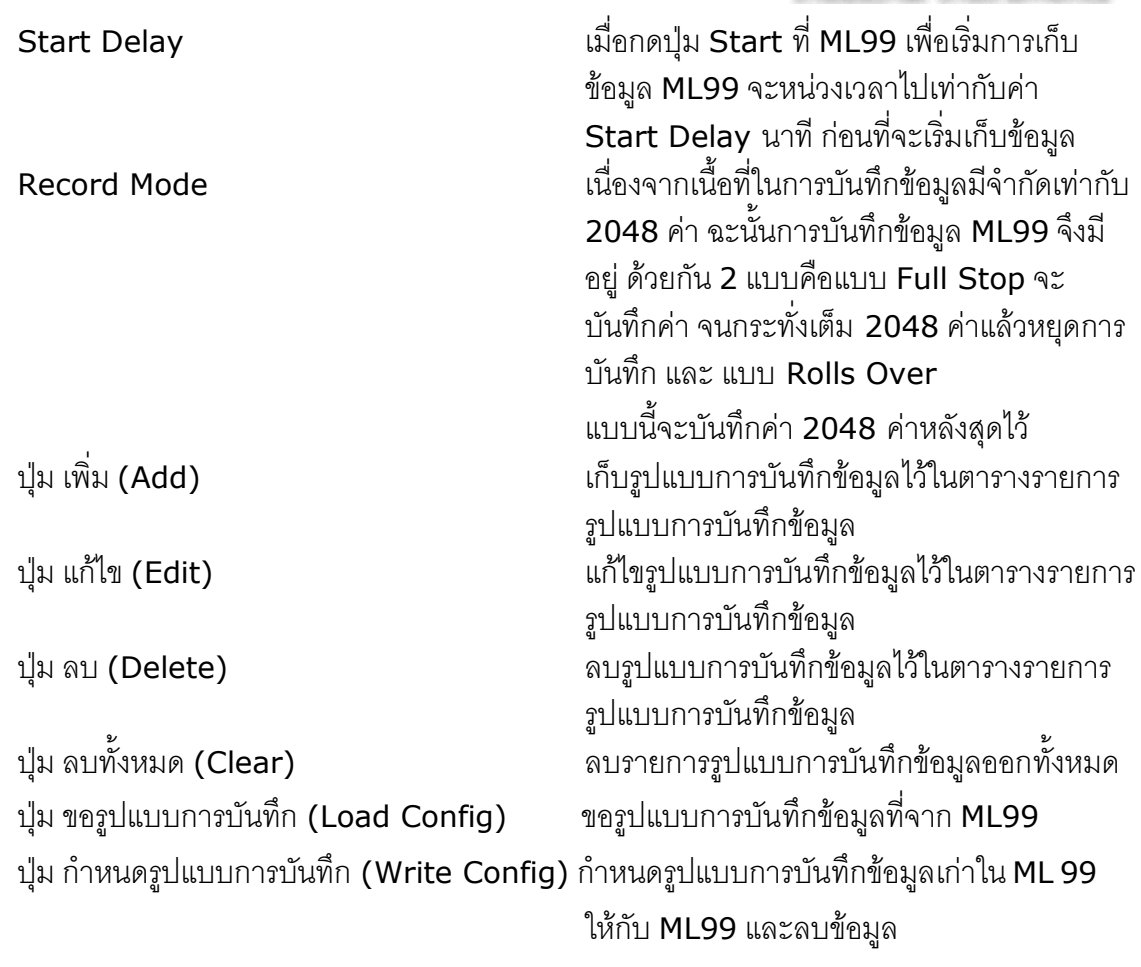

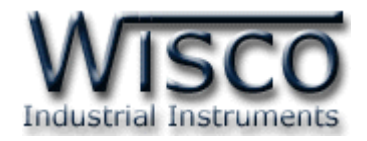

# **4.3.4 การโอนข้อมูล (Transfer Record Data)**

การโอนข้อมูลทำโดยเข้าเมนู Mini Logger <del>- โ</del>อนข้อมูล (Transfer Record File) หน้าต่างนี้จะ ท าหน้าที่ในการโอนข้อมูลอุณหภูมิทั้งหมดที่เก็บบันทึกไว้ใน ML99 มาเก็บเป็นไฟล์บน Floppy Disk หรือ Hard Disk มีการใช้งานดังนี้

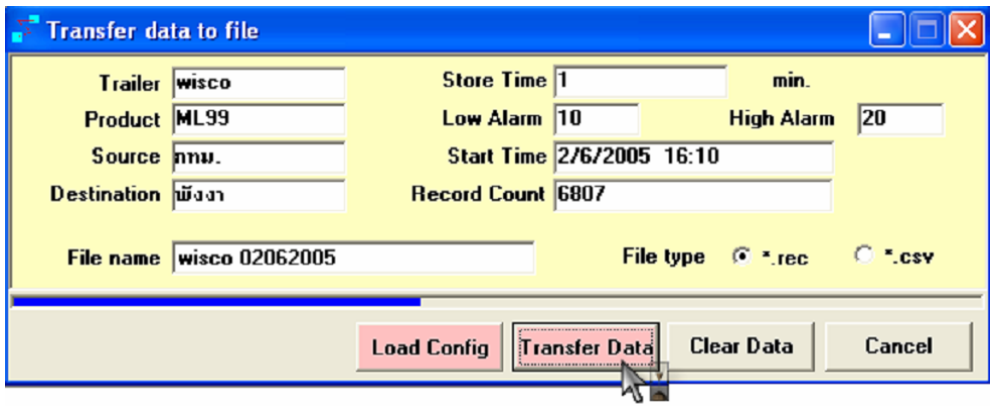

รูปที่ 5 หน้าต่างโอนข้อมูล

| ปุ่มขอรูปแบบ (Load Config)                                  | ใช้สำหรับขอรูปแบบการบันทึกจาก ML99 |
|-------------------------------------------------------------|------------------------------------|
| ู้ ปุ่มโอนข้อมูล (Transfer Data)  เริ่มโอนข้อมูลจาก         | <b>ML99</b>                        |
| ู้ ปุ่มลบข้อมูลเก่า (Clear Data)  ลบข้อมูลที่ถูกบันทึกไว้ใน | <b>ML99</b>                        |
| ี่ ปุ่มยกเลิก (Clear) ยกเลิกการโอนข้อมูล                    |                                    |

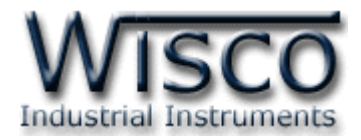

# **4.3.5 การดูไฟล์ข้อมูล**

Mini Logger Software สามารถนำข้อมูลที่ได้โอนจาก ML99 (\*.rec) ได้ 5 แบบคือ Temperature Data, Histogram Data, Temperature Graph, Histogram Graph, Alarm Data สามารถเปิดไฟล์ข้อมูลโดยเลือกเมนูแฟ้ม (File) เปิด (Open Data file)

สามารถเลือกดูข้อมูลแบบต่าง ๆ โดยเลือกเมนูมุมมอง (View) Temp Data, Histogram Data, Alarm Data, Temp Graph, Histogram Graph

#### $\| \Box \| \times$ **X Wisco MiniLogger - [Record Data]** <mark>โดย ใฟล์ มุมมอง MiniLogger Help</mark>  $\exists$  > ผู้ส่ง RTV ช่วงเวลาบันทึก 5 นาที High Alarm<sup>25</sup> สินค้า IC Low Alarm  $-25$ ต้นทาง **??-2785** เวลาเริ่ม 8/4/2005 18:24 ปลายทาง TH5A01 ี <sup>ร</sup>ำนวนข้อมูล 11229 เวลา ลุณหภูมิ (c)  $\blacktriangle$ 8/4/2005 18:24  $\overline{240}$ 8/4/2005 18:29 25.0 8/4/2005 18:34 25.5 8/4/2005 18:39  $7.0$ 8/4/2005 18:44  $n<sub>0</sub>$ 8/4/2005 18:49  $-3.0$ 8/4/2005 18:54  $-4.5$ 8/4/2005 18:59  $-6.0$ 8/4/2005 19:04  $-6.5$ 8/4/2005 19:09  $-7.5$ 8/4/2005 19:14  $-80$ 8/4/2005 19:19  $-8.0$ 8/4/2005 19:24  $-8.5$ 8/4/2005 19:29  $-9.0$ 8/4/2005 19:34  $-9.0$ 8/4/2005 19:39  $-9.5$  $\overline{\phantom{0}}$  $16:31$

## **ตัวอย่างหน้าต่าง Temp Data**

รูปที่ 6 หน้าต่าง Temp Data

บริษัท วิศณุและสุภัค จำกัด 102/111-112 หมู่บ้านสินพัฒนาธานี ถนนเทศบาลสงเคราะห์แขวงลาดยาว เขตจตุจักร กรุงเทพฯ 10900

โทร. (02)591-1916, (02)954-3280-1, แฟกซ์ (02)580-4427 – www.wisco.co.th – info@wisco.co.th

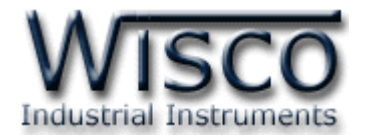

# **4.3.6 การสั่งพิมพ์ข้อมูล**

Mini logger Software สามารถสั่งพิมพ์ข้อมูลที่ต้องการได้ โดยมขั้นตอนดังนี้

- เลือกมุมมอง (view) ของข้อมูลที่ต้องการจากเมนู มุมมอง
- ถ้าเลือก Temp Data สามารถเลือกส่วนของข้อมูลที่ต้องการโดยการใช้mouse คลิกส่วนที่ต้องการดังรูป

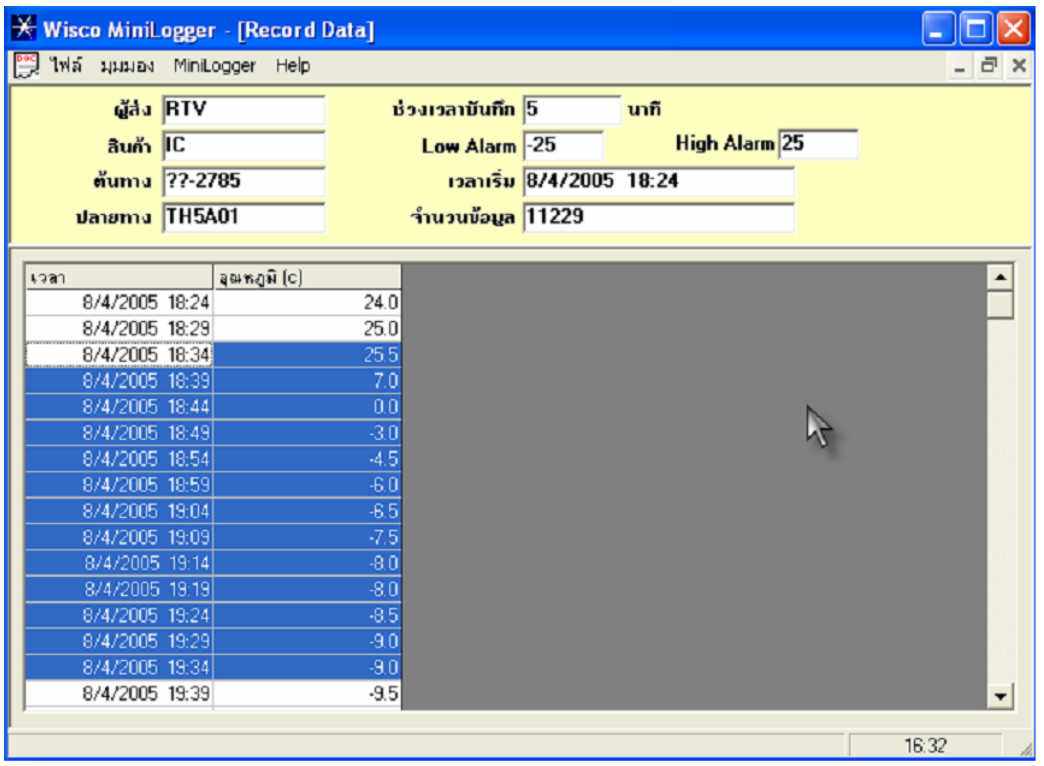

รูปที่ 7 การคลิกเลือกส่วนของข้อมูลที่ต้องการให้พิมพ์ออก

- แต่ถ้าเลือกมุมมองเป็นแบบรูปกราฟ จะตองจัดรูปกราฟที่ต้องการพิมพ์เอง ด้วยการคลิก
- ที่ ปุ่มลูกศรเลื่อนรูปกราฟ รูปกราฟที่ได้จากการพิมพ์จะเหมือนดังที่ปรากฏบนหน้าจอ

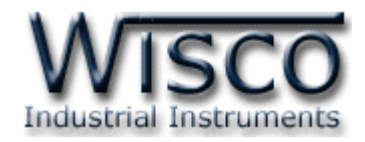

# **4.3.7 การแปลงไฟล์ \*.rec เป็นไฟล์ \*.csv**

Mini logger Software สามารถแปลงไฟล์ข้อมูลที่ถูกโอนจาก ไฟล์\*.rec ไปเป็น ไฟล์\*.csv ซึ่งเป็น ไฟล์ที่นำไปเปิดบนโปรแกรมประเภท Text Editor, Microsoft word หรือ Microsoft Excel ได้ ทำให้ ี สามารถนำข้อมูล ของ ML99 ไปใช้ร่วมกับข้อมูลอื่นๆได้

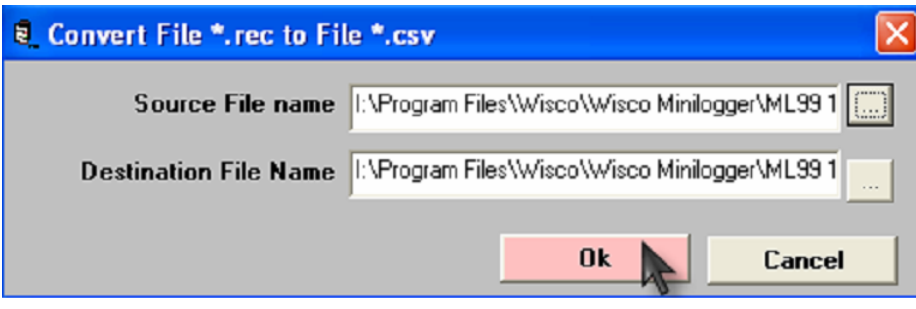

รูปที่ 8 หน้าต่างแปลงไฟล์ข้อมูล

การแปลงไฟล์กล่าวทำได้โดยเข้าไปที่เมนูแฟ้ม (File) <del>แล</del>ะ แปลงไฟล์ข้อมูล (Convert File) เลือก ์ ชื่อไฟล์ที่ ต้องการแปลง และ กำหนดชื่อไฟล์ที่ถูกแปลงแล้ว กด ตกลง (OK) เมื่อตกลงแปลงไฟล์หรือ กด ยกเลิก (Cancel) เมื่อยกเลิกการแปลงไฟล์

แก้ไขครั้งล่าสุด 3 / พฤศจิกายน / 2551